# FIREFOX OUVRE LES DERNIERS SITES UTILISES  $\rightarrow$  CHANGEMENT DES PARAMETRES  $\rightarrow$

**1/ Cliquez «gauche » sur Outils dans la barre de menu**

*>> Si la barre du menu n'est pas visible passer à l'étape 4*

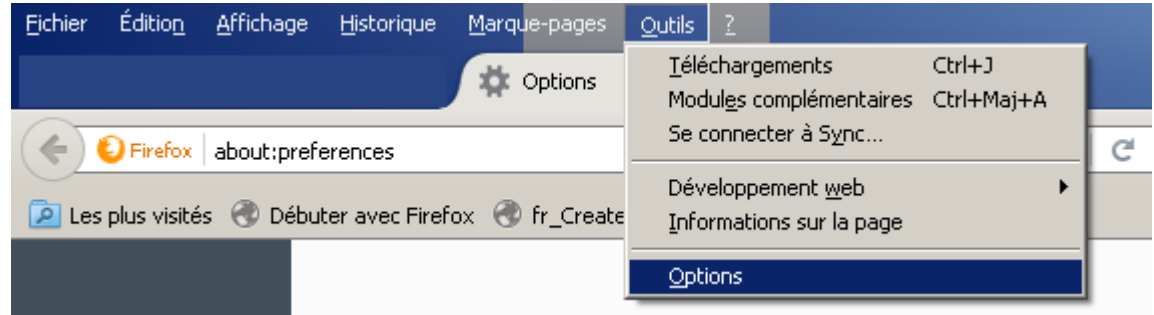

*Une page « about:preferences » apparaît dans le navigateur avec par défaut l'onglet « Général » et les paramètres modifiables de ce dernier.*

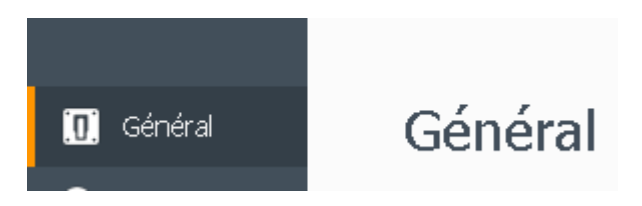

#### **2/ Dans la Zone « Au démarrage de Firefox » chiquez sur la flèche (clic gauche)**  $\overline{1}$

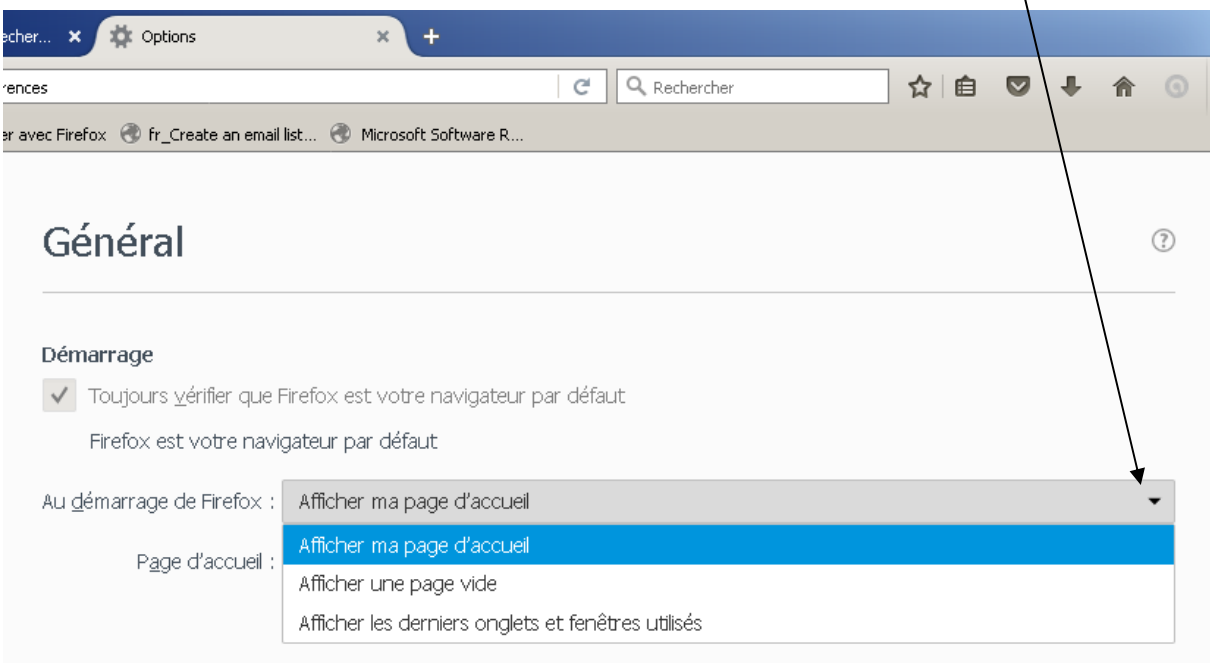

*Veuillez choisir « Afficher ma page d'accueil » au lieu de « Afficher les derniers onglets et fenêtres utilisés.*

## **3/ Choix de la « page d'accueil »**

#### *Saisissez l'adresse du site*

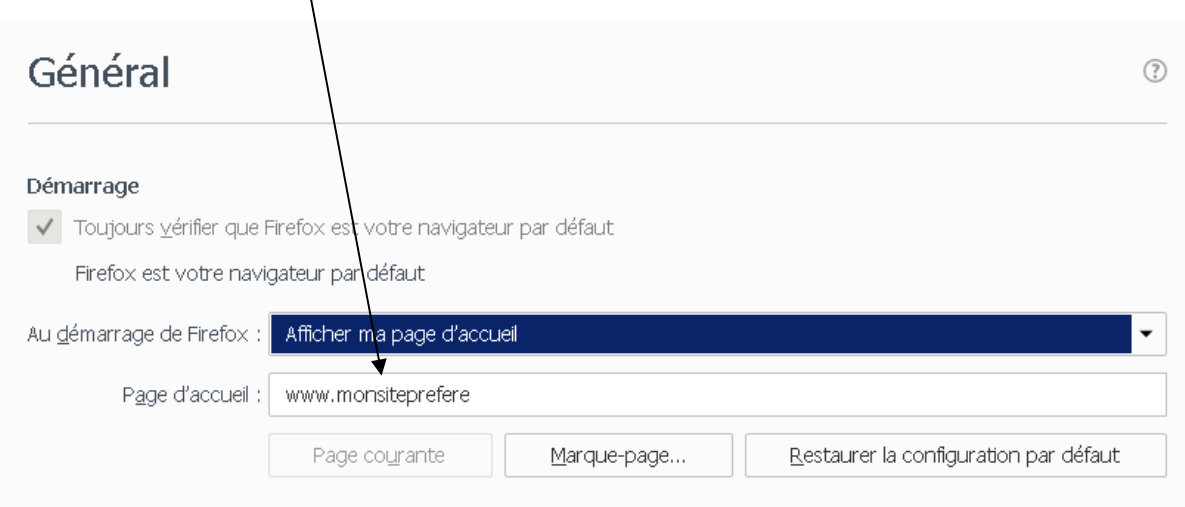

### **FERMER ET REOUVREZ VOTRE NAVIGATEUR LES PARAMETRES CHOISIS SONT NORMALEMENT SAUVEGARDES ET ACTIFS.**

**4/ Accèder aux Options du navigateur sans utiliser le menu**

*Dans la barre d'adresses saisissez*

# *about:preferences*

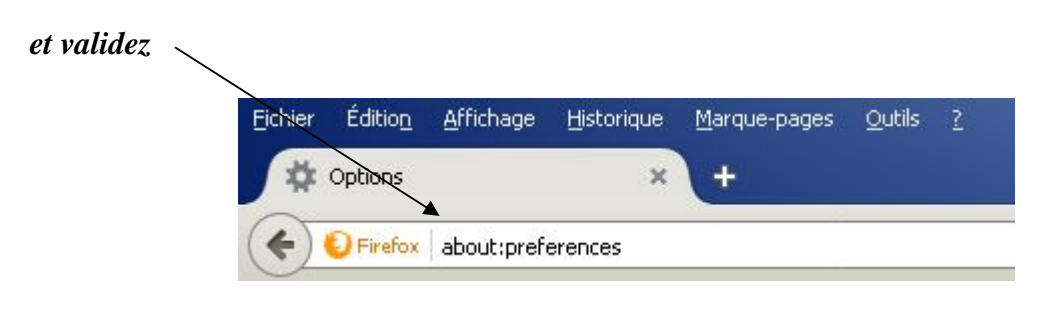